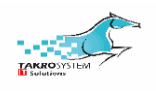

## ماژول مدیریت ارتباط با مشتری)CRM)

مدیریت ارتباط با مشتری قابلیتی است که جهت مدیریت بازاریابی و ارزیابی مشتریان کاربرد دارد

نرم افزارهای مدیریت ارتباط با مشتری، جهت مدیریت مراحل فروش سازمان ها و تبدیل مشتریان بالقوه به بالفعل، استفاده از فرصت ها، پیش بینی های دقیق و افزایش فروش سازمان ها کاربرد دارند. سازماندهی فرصت ها با استفاده از کانال ارتباطی (pipe line) و برنامه ریزی روزانه اجرا می شود. برنامه CRM اودوو دارای یک فرایند کامل جهت مدیریت مراحل فروش و یکپارچگی با سایر برنامه ها از جمله فروش و انبار می باشد و بطور کامل فرایند قیف فروش را پوشش می دهد

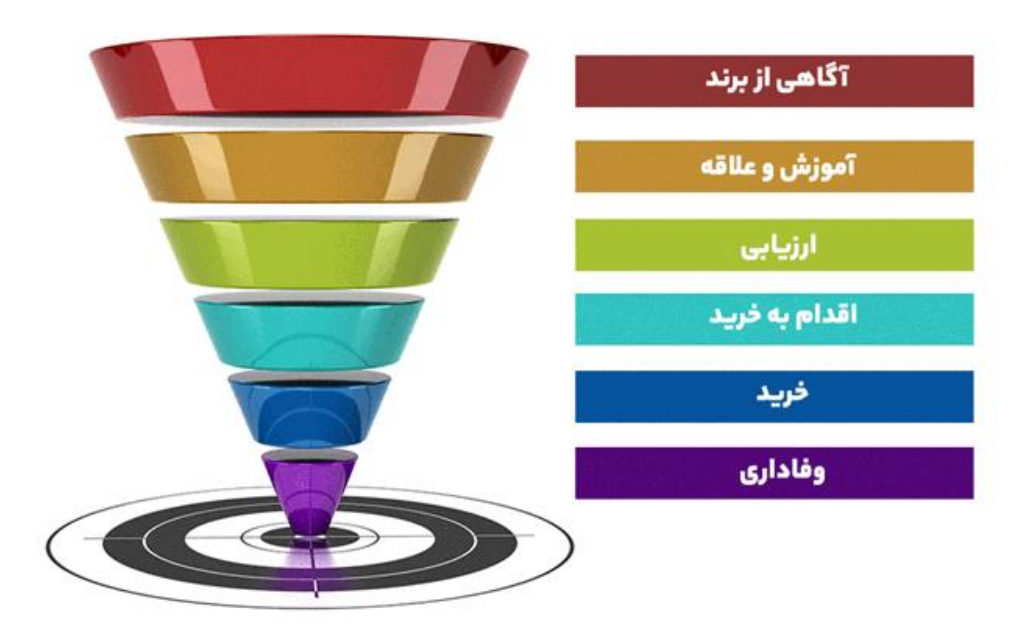

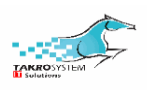

#### تعاریف

سرنخ یا مشتری بالقوه (Lead): هر فرد یا سازمان (مخاطب) که نسبت به محصولات سازمان تمایل داشته باشد و اطالعاتش در برنامه ثبت می شود به عنوان سرنخ شناخته می شود

فرصت فروش)opportunity): هر سرنخ بعد ازبدست آوردن حد تناسب احتمال مربوطه و یا به تایید مسول فروش، تبدیل به یک فرصت می شود و همچنین می توان بطور مستقیم یک فرصت ایجاد نمود. با ایجاد فرصت احتمال تبدیل به مشتری افزایش می یابد.

مشتری)customer): هر فرصت اگر جذب محصوالت سازمان شود و فروش انجام شود یک مشتری خواهد بود

مخاطب)contact): برای هر موجودیتی در سرنخ، فرصت و در نهایت مشتری باید یک مخاطب تعریف شود. مشتریان، تامین کنندگان و کاربران داخلی در اودو به عنوان مخاطب تعریف و شناخته می شوند.

کاربر )user): در اودو سه نوع کاربر قابل تعریف می باشد

- کاربر داخلی: مخاطبی که به قابلیت های داخلی برنامه دسترسی دارد. و می تواند در برنامه تغییراتی اعمال کند. کاربران داخلی با سه نوع دسترسی در سیستم وجود دارند.
	- .1 مدیر:به تمام امکانات داخلی دسترسی دارد
- .2 کاربر تمام اسناد: می تواند به تمام برنامه ها دسترسی داشته باشد و قابلیت های خواندن، نوشتن، ایجاد و حذف اسناد را دارد.
- .3 کاربر فقط اسناد خود: این نوع کاربر دسترسی های محدودتر داشته و سه قابلیت باال را محدودتر مشاهده می کند و به کار می برد

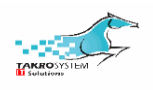

- کاربر پورتال: کاربری که جزو مخاطبان نبوده و با ورود به سیستم و ثبت اطالعات و دریافت نام کاربری و گذرواژه فقط دسترسی عمومی به جنبه ی ظاهری برنامه (front end) را دارد.
	- کاربر عمومی: محدودترین دسترسی را داشته و جزو مخاطبان برنامه نمی باشد.

تماس تلفنی: قابلیتی که بصورت یک عنوان در منو برنامه CRM وجود دارد و قبل از مرحله ی تبدیل به فرصت می توان در برنامه ی CRM بکاربرد و با تماس هر فرد با سازمان اطالعات آن ها را در صفحه ی تماس تلفنی جدید ثبت نمود و بعد از بررسی و طی نمودن مراحل مربوطه به این تماس از جمله برگزاری جلسه یا تماس های بعدی با وی این مورد را به عنوان فرصت فروش وارد برنامه نمود

کانال ارتباطی) line pipe): مراحل پیگیری فرصت ها در برنامه CRM اودوو درفضای کانال ارتباطی انجام می شود. در این صفحه موقعیت هر فرصت را از زمان ایجاد تا پایان نشان می دهد می توان مراحل مختلف و مناسب برای پیگیری فرصت و احتمال فروش را بررسی نمود. معموال شامل عنوان هایی به این صورت می باشد: جدید، تایید شده، پیشنهاد و برد

برد)Won): هر فرصت در صورت تبدیل به مشتری به عنوان برنده تلقی می شود و در مرحله ی برد قرار می گیرد

باخت)Loss): در صورت از دست رفتن مشتری به هر دلیل و عدم جذب وی به محصوالت سازمان، فرصت بصورت باخت بسته می شود. فرصت های باخته در صفحه ی CRM و

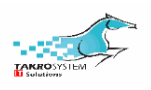

مراحل فروش نمایش داده نمی شوند. جهت نمایش این فرصت ها می توان فرصت های بایگانی شده یا باخته را فیلتر و مشاهده نمود

منبع)resource): منبع ایجاد سرنخ یا فرصت از جمله موتورهای جستجو، سوشال ها، خبرنامه ها و کمپین ها می تواند باشد و از برنامه ردیاب لینک و تب UTMs قابل تعریف هستند

وسیله ارتباطی)medium): نحوه ارتباط سازمان با سرنخ، فرصت یا مشتری می باشد. می تواند از نوع تماس، پیامک، ایمیل و ... باشد.

تیم فروش: با بزرگتر شدن سازمان ها و جهت مدیریت بهتر سازمان و جلب رضایت مشتریان استفاده از تیم های فروش موثر می باشد. می توان براساس بخش سازمانی یا فعالیت تیم ها، انواع تیم ها را تعریف و سازمان را مدیریت نمود

احتمال خودکار: قابلیتی که احتمال برد برای هر فرصت را بصورت خودکار وطبق تنظیمات منو پیکربندی که در ادامه توضیح داده خواهد شد، نشان می دهد.

فعالیت ها)Activity): قابلیتی که توسط آن در اکثربرنامه های اودوو می توان انواع فعالیت ها را برنامه ریزی و مدیریت نمود و در برنامه CRM، جهت مدیریت فرصت ها می توان با استفاده از تعریف فعالیت ها، فرصت را پیگیری و به برد نزدیک نمود.

برچسب)tage ): قابلیتی که با استفاده از آن می توان برای فرصت ها دسته بندی هایی را مشخص کرد و یا لیبیل تعریف نمود و برای پیگیری های بعدی در مدیریت فرصت ها با جستجوی سریعتر سرعت عمل باالتری داشت.

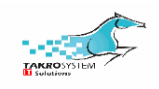

نماهای نمایشی: برنامه های اودوو در چند نمای عمومی قابل مشاهده است

کانبان: بصورت بلوک و کاشی فرصت یا سرنخ را نمایش می دهد

لیستی: بصورت سطری فرصت را نمایش می دهد

تقویم: فعالیت های برنامه ریزی شده را در روزهای تقویم نمایش می دهد

نمودار: در این نما بصورت گرافیکی وضعیت فیلدهای مختلف را بصورت تصویری و مشابه داشبورد مشاهده نمود

محوری)pivot): بصورت دو بعدی و برحسب پارامترهایی مثل زمان و مرحله می توان فیلدهای دلخواه را در این نما نمایش داد.

پیکربندی

تنظیمات

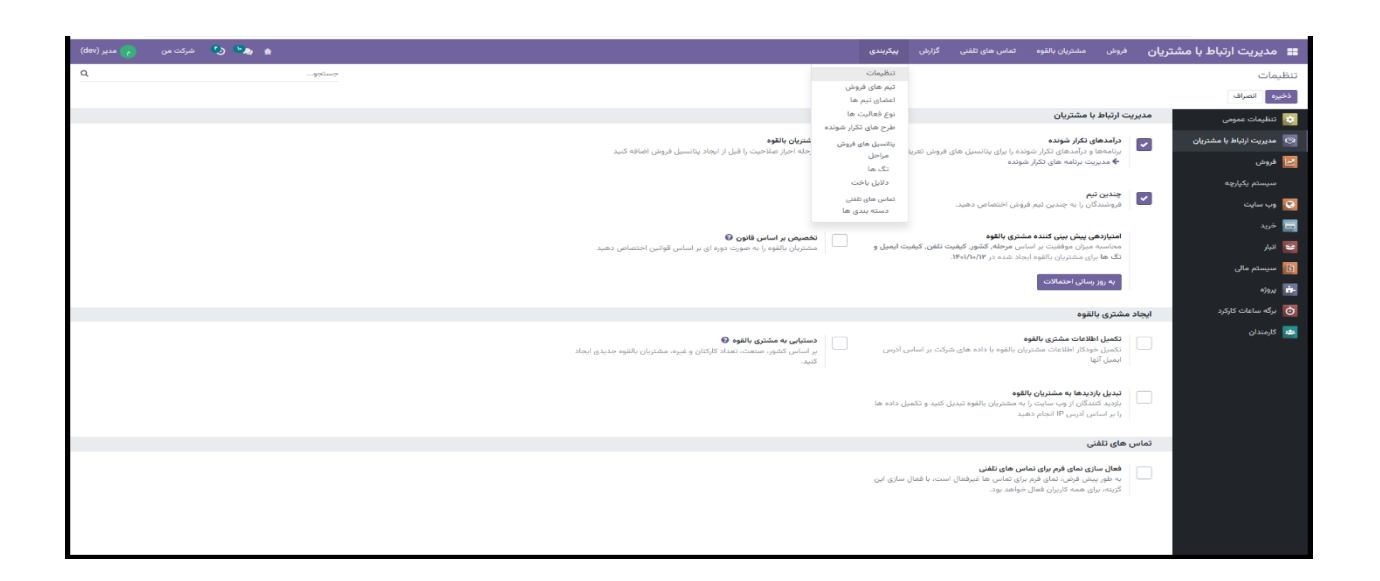

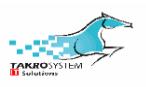

منو CRM

مشتریان بالقوه: اگر تیک این مورد را فعال کنیم در منو گزینه سرنخ یا مشتریان بالقوه فعال می شود و می توان قبل از ایجاد فرصت، سرنخ ایجاد نمود درآمدهای تکرارشونده: اگر تیک زده شود در صفحه ی مربوط به ایجاد فرصت می توان درآمد تکرارشونده را تعریف نمود

چندین تیم: اگر تیک زده شود می توان یک شخص(مخاطب) را به بیش از یک تیم اختصاص داد و در غیر این صورت هر مخاطب فقط به یک تیم می تواند اختصاص یابد. امتیازدهی پیش بینی کننده مشتری بالقوه: از این قسمت و با کلیک روی به روزسانی احتماالت می توان فیلدهایی را جهت تعیین احتمال موفقیت هر فرصت اضافه نمود تا احتمال فرصت براساس آن بطور پیش فرض و خودکار مشخص شود. فیلدهای رایج کشور،کیفیت ایمیل، برچسب ها و زبان میباشد. اگر این فیلدها با داده ی معتبر مقداردهی شود، میزان احتمال خودکار با تبدیل این فرصت ها به برد یا باخت افزایش یا کاهش می یابد. احتمال موفقیت فرصت بصورت پیش فرض براساس مرحله مشخص می شود و افزودن این فیلدها میزان احتمال را بطور اتوماتیک تغییر می دهد. با استفاده از تعریف تاریخ می توان فرصت هایی مختلف که از این تاریخ به بعد ایجاد شده اند را در تعیین احتمال خودکار بکار برد

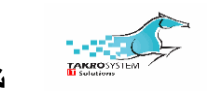

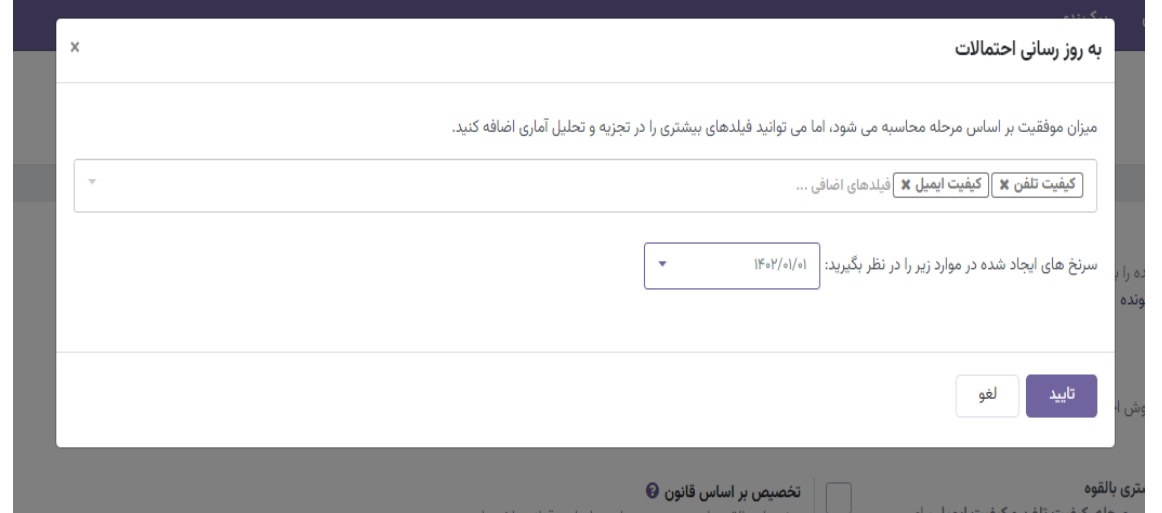

تخصیص براساس قانون: بصورت پیش فرض فعال نبوده و باید افزونه یlead scoring را نصب نمود

تبدیل بازدیدها به مشتریان بالقوه: این قسمت با نصب وب سایت برای مشتری فعال می شود و طبق مراحل مربوطه و تکمیل فرم تماس با ما توسط مشتری، اطالعاتش به عنوان فرصت برای سازمان ثبت می شود.

منو تماس های تلفنی

با فعال کردن این قسمت تمام کاربران از قابلیت تماس تلفنی استفاده می کنند

## تیم های فروش

در این قسمت تیم های تعریف شده قابل مشاهده است همچنین می توان تیم جدید تعریف نمود

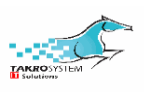

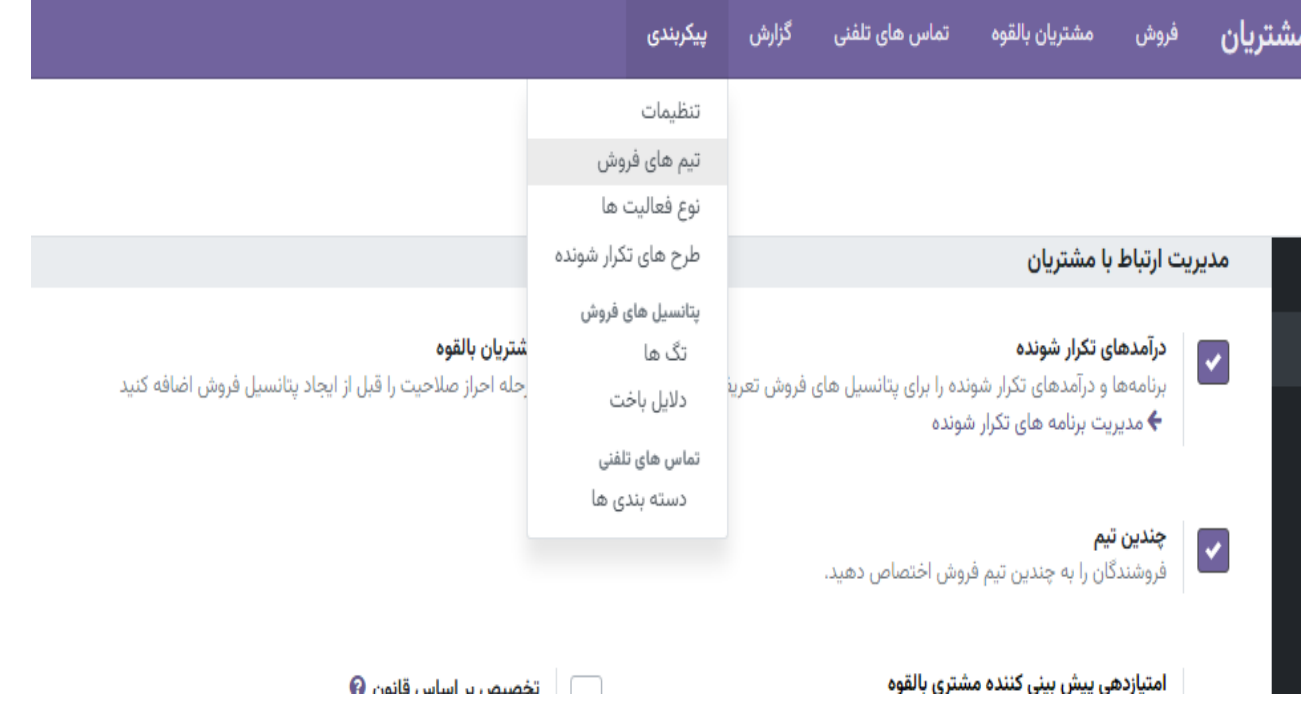

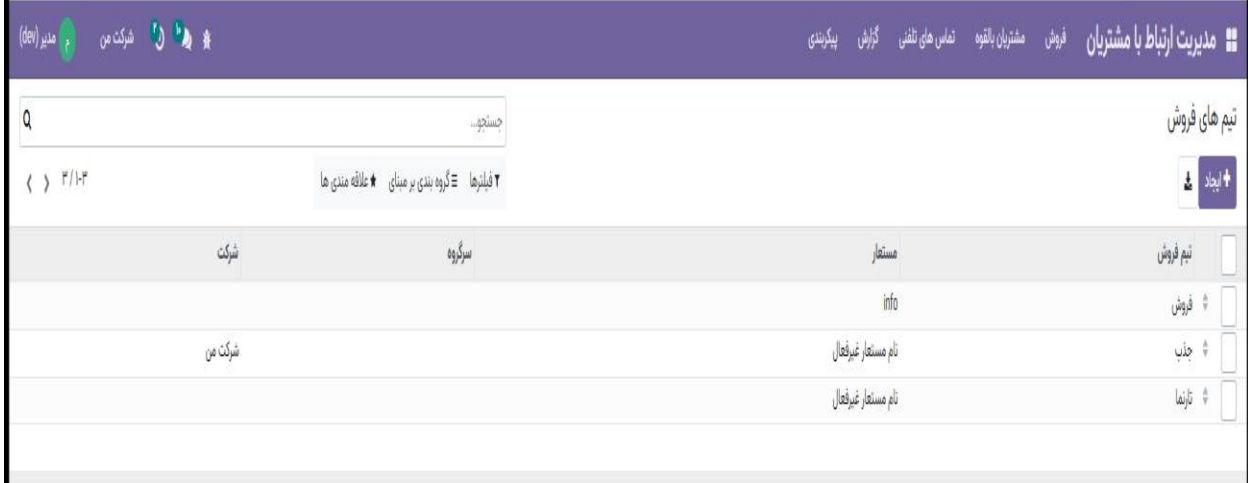

 $\blacksquare$ 

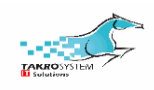

ایجاد تیم جدید

گزینه ایجاد در باالی سمت راست صفحه را کلیک کرده و در صفحه ی مربوطه عنوان تیم را به عنوان یک فیلد اجباری وارد می کنیم و با زدن هرکدام از تیک ها این امکان را به تیم ایجاد شده می دهیم. می توان مشخص نمود که تیم امکان ایجاد مشتری بالقوه ،پتانسیل فروش و پیش فاکتور را دارد یا خیر.

جزئیات تیم در بخش بعدی با تعریف سرگروه تیم و ایمیل پذیرشی این تیم و تعیین بازه ای که تیم از آن ها ایمیل قبول می کند و هدگذاری ریالی تیم تکمیل می شود

درنهایت می توان اعضای تیم را از بین مخاطبان به تیم فروش اضافه نمود

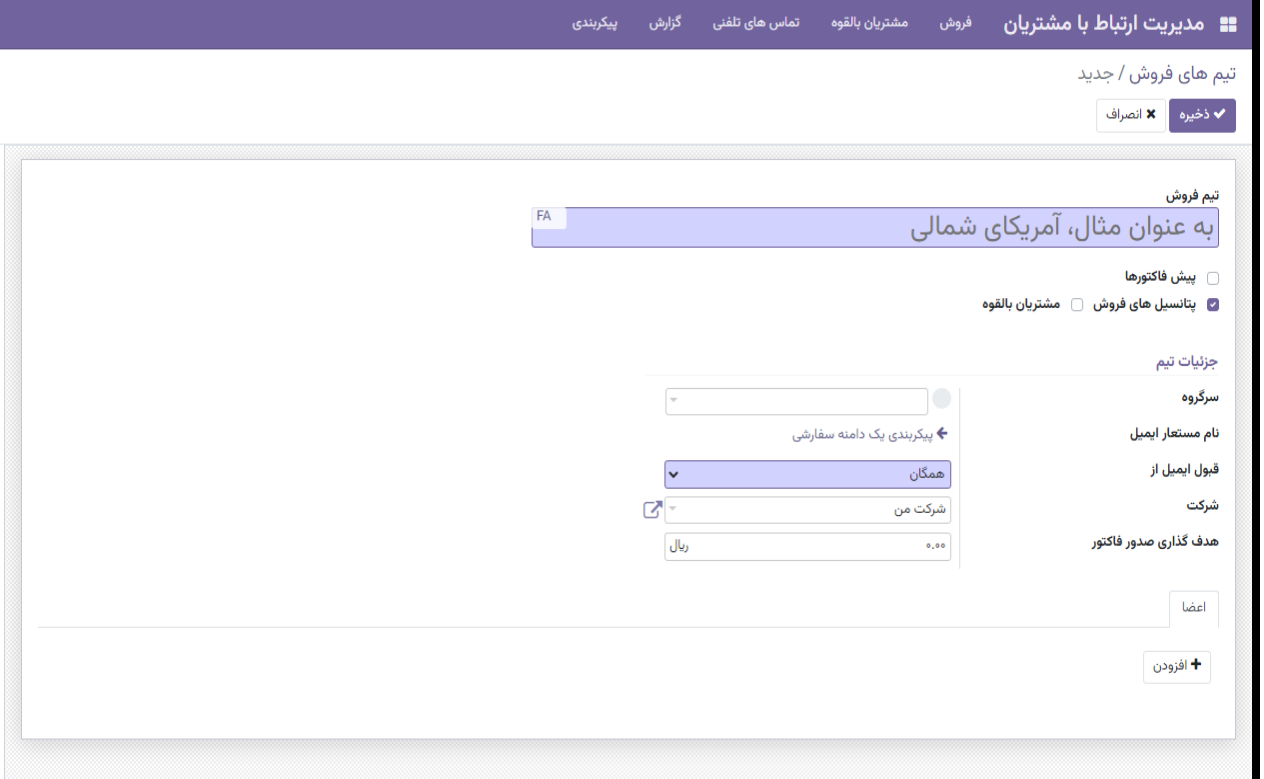

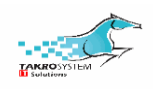

#### نوع فعالیت ها

از جمله قابلیت های مشترک اودوو در برنامه ها فعالیت ها می باشند. با تعریف فعالیت ها می توان پیگیری کارها را به شکل مناسب انجام داد و ریسک عدم قطعیت را کنترل نمود و از تجمع فعالیت ها و کنتاکت کاری پرسنل جلوگیری نمود.

آیکن(گزینه) فعالیت ها در اودوو ساعت می باشد و از چند مسیر قابل دسترسی است.

- در صفحه اصلی در سمت چپ باال این نماد قابل مشاهده است و در تمام صفحات داخلی نیز این موقعیت در نوار باالیی و همین قسمت وجود دارد و از این قسمت فقط می توان فعالیت های تعریف شده را به تفکیک برنامه مشاده نمود و امکان تعریف فعالیت وجود ندارد
- در داخل برنامه ها از جمله CRM میتوان فعالیت را در نمای کانبان و لیست بصورت نماد ساعت در کنار فرصت مشاهده نمود

با زمانبندی فعالیت، آیکن ساعت از حالت بی رنگ تغییر کرده و بارنگ های زیر وضعیت فعالیت را نمایش می دهد و می توان از این طریق رهگیری نمود

- رنگ سبز: فعالیت بعدی
- رنگ نارنجی: فعالیت های اخیر و در زمان حال
	- رنگ قرمز: فعالیت های تاریخ منقضی شده

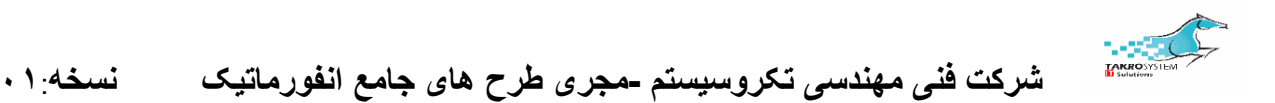

اولین مرحله برای استفاده از این قابلیت تعریف فعالیت می باشد. در برنامه CRM از منو پیکربندی تب نوع فعالیت ها می توان فعالیت های تعریف شده را مشاهده نمود و همچنین فعالیت های جدید تعریف نمود

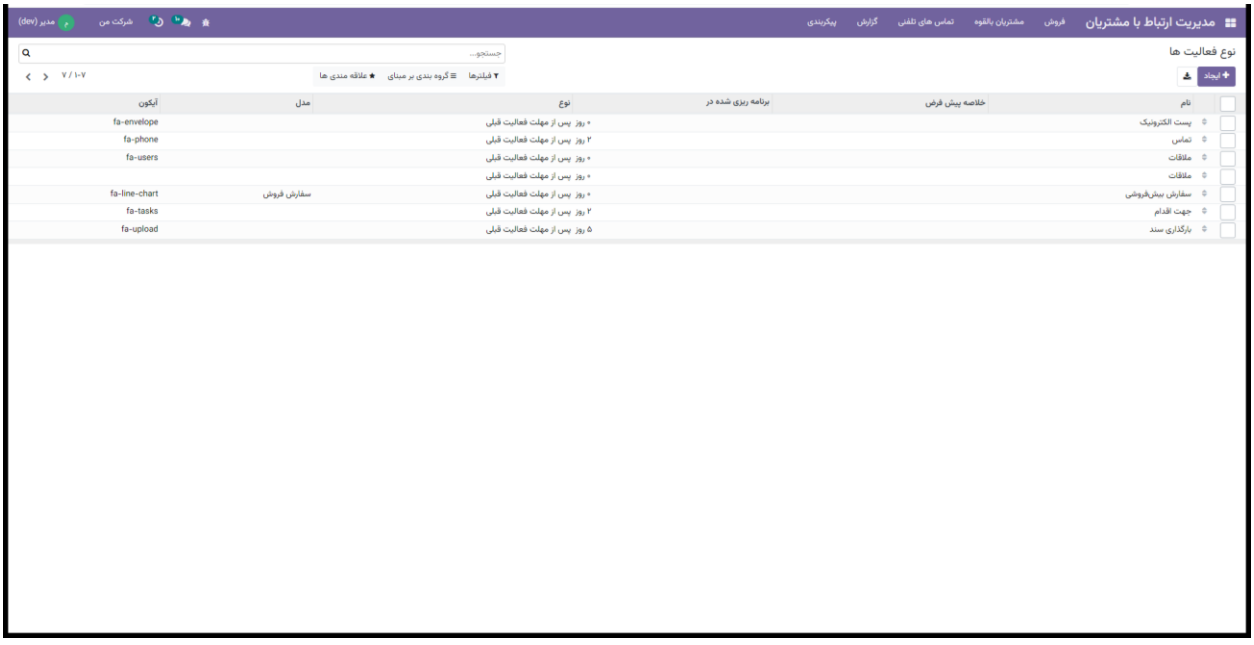

در صفحه مربوط به فرصت جدید نام فرصت را تعریف نموده

و در دو ستون زیرین تنظیمات فرصت را انجام می دهیم. ستون تنظیمات دارای اطالعات اختیاری بوده برای فعالیت می توان عملیات مختلف تعریف نمود مثل آپلود سند، تماس تلفنی، جلسه، یادآور و یا هیچ کدام را انتخاب نمود و در ستون فعالیت بعدی فیلدهای اجباری از جمله نوع زنجیره و زمانبندی را تکمیل می کنیم.

در فیلد نوع زنجیره نحوه اجرای فعالیت بعدی را مشخص می کنیم. دو حالت پیشنهاد یا شروع فعالیت بعدی قابل اجرا می باشد. در صورت انتخاب پیشنهاد فعالیت بعدی در

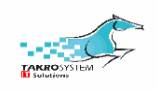

فیلد بعدی فعالیت پیشنهادی را وارد می کنیم و در صورت انتخاب شروع فعالیت بعدی، فیلد اجباری راه اندازی را با انتخاب یک فعالیت تکمیل می کنیم

قالب ایمیل: در این فیلد می توان یک آدرس ایمیل را ثبت نمود و جهت مدیریت امور تیم از این آدرس ایمیل استفاده نمود

زمانبندی فعالیت بعدی بصورت بازه های روزانه، هفتگی و ماهانه و در دو حالت نسبت به وضعیت فعالیت اصلی قابل اجرا است.حالت اول پس از اتمام فعالیت اصلی و حالت دوم پس از اتمام مهلت فعالیت اصلی فعال می شود

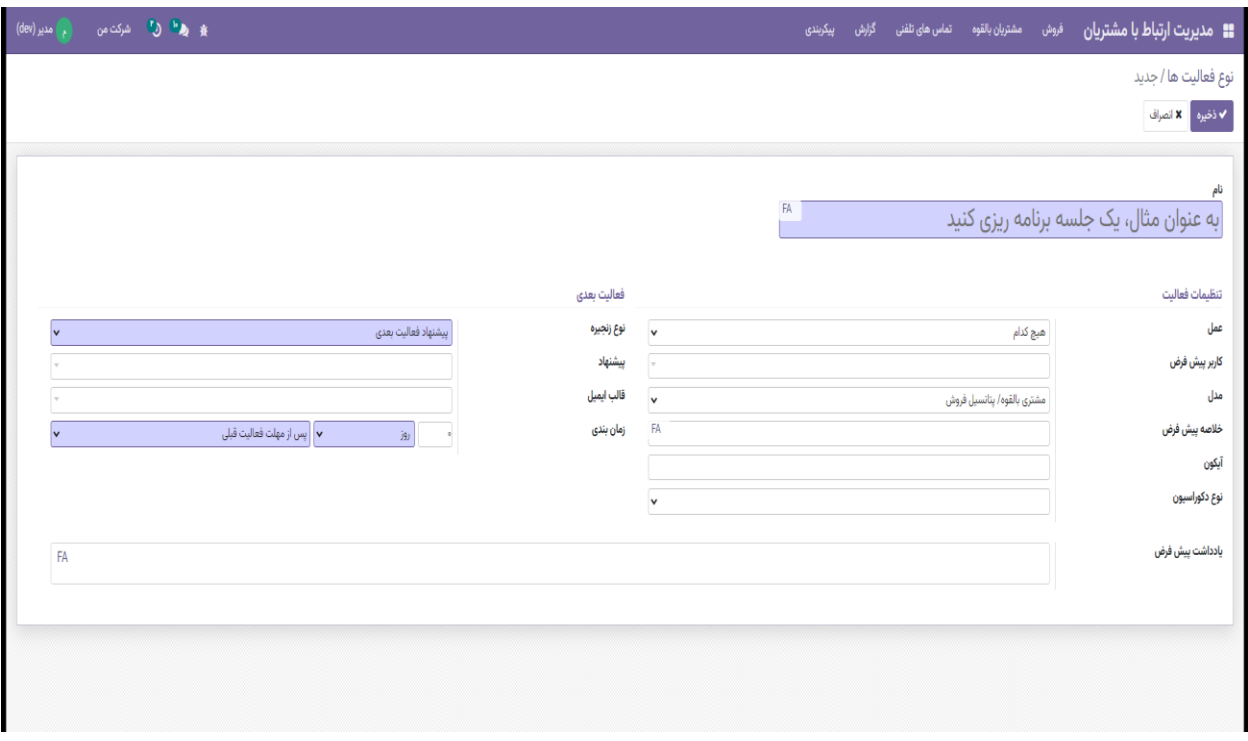

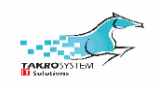

## طرح های تکرارشونده

جهت استفاده در صفحه ی فرصت و مدیریت درآمدها از این قسمت استفاده نموده و طرح های مختلف ماهانه، فصلی و ... را تعریف می کنیم

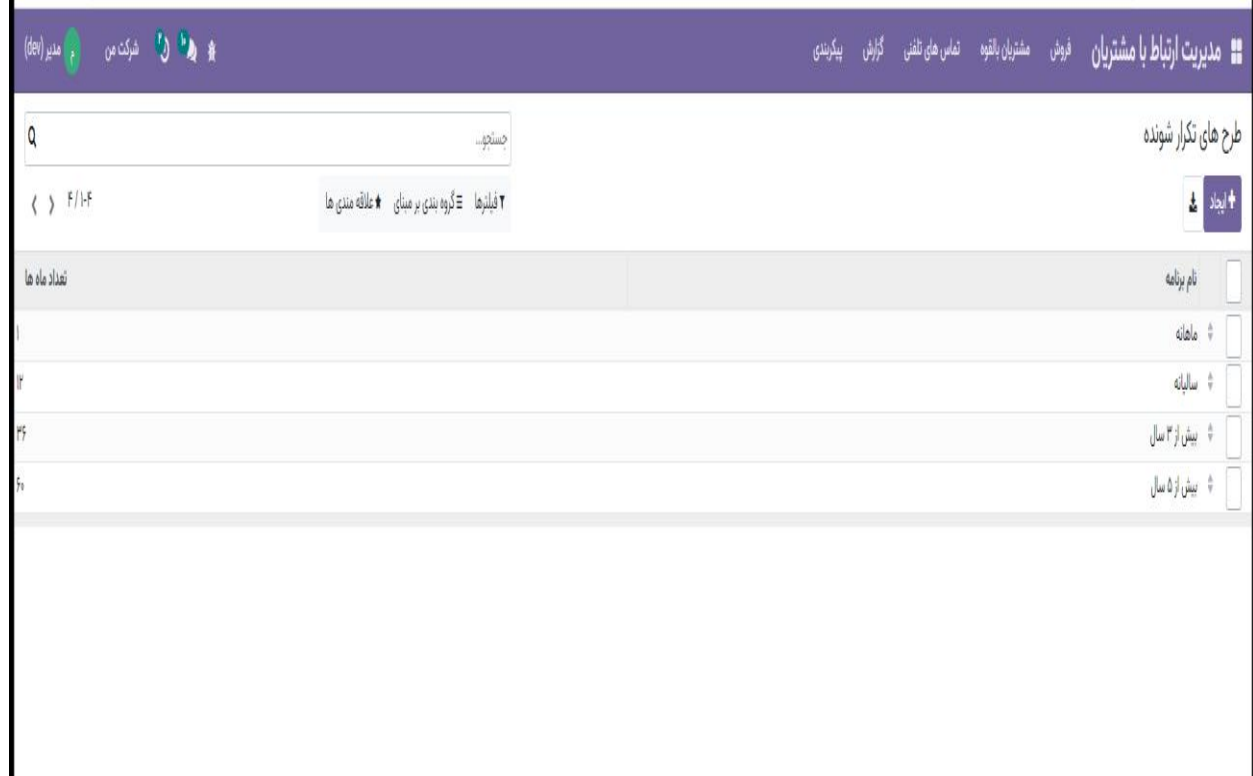

#### تگ ها

انواع برچسب ها که در فرصت ها استفاده شده در این صفحه قابل مشاهده است و همچنین می توان تگ یا برچسب جدید تعریف نمود

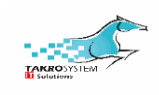

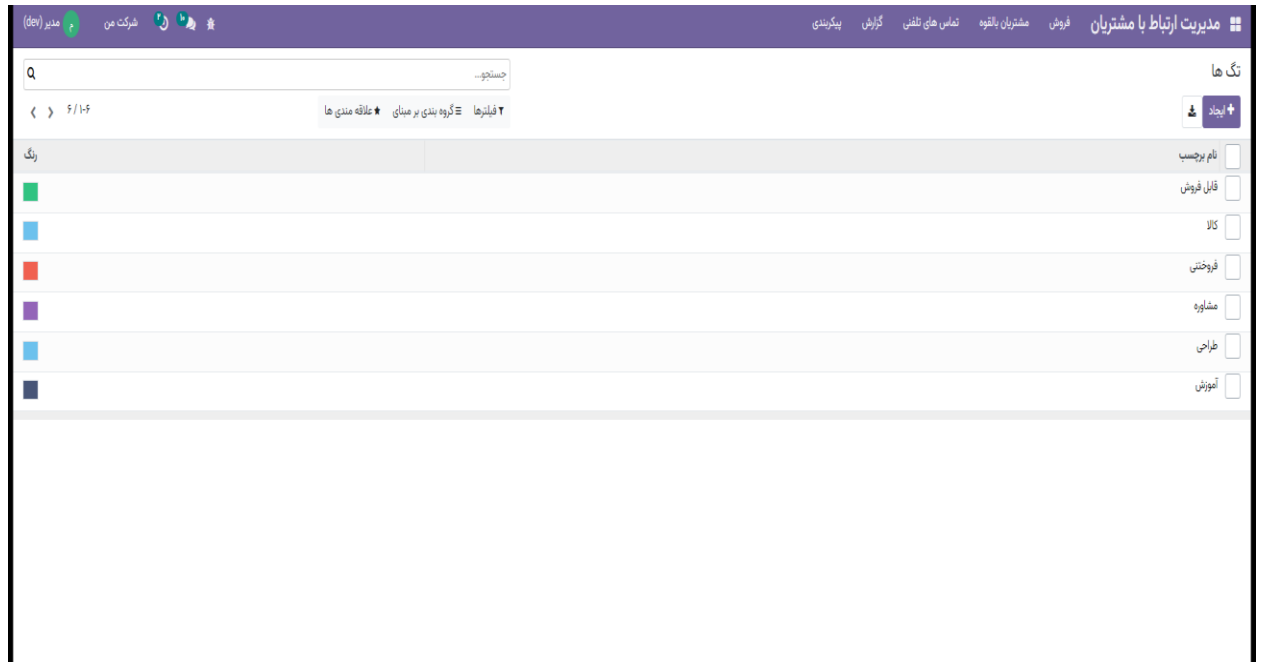

### دالیل باخت

در این صفحه دالیل باخت را تعریف نموده و در هنگام ثبت فرصت بصورت باخته از آن

ها استفاده می کنیم

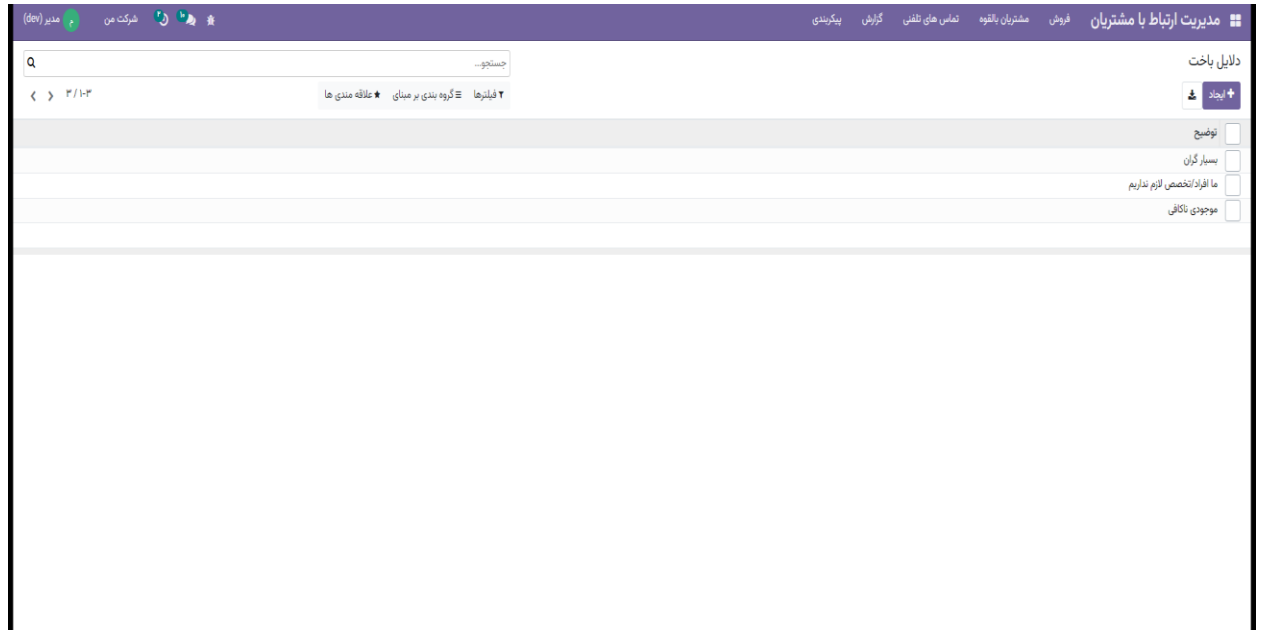

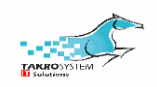

## منو فروش

### پتانسیل های فروش من

در نمای کانبان می توان فرصت های موجود را برحسب مرحله مشاهده نمود و در نماهای دیگر از جمله لیستی و... نیز فرصت های تعریف شده را مشاهده نمود

## نمونه نمای کانبان

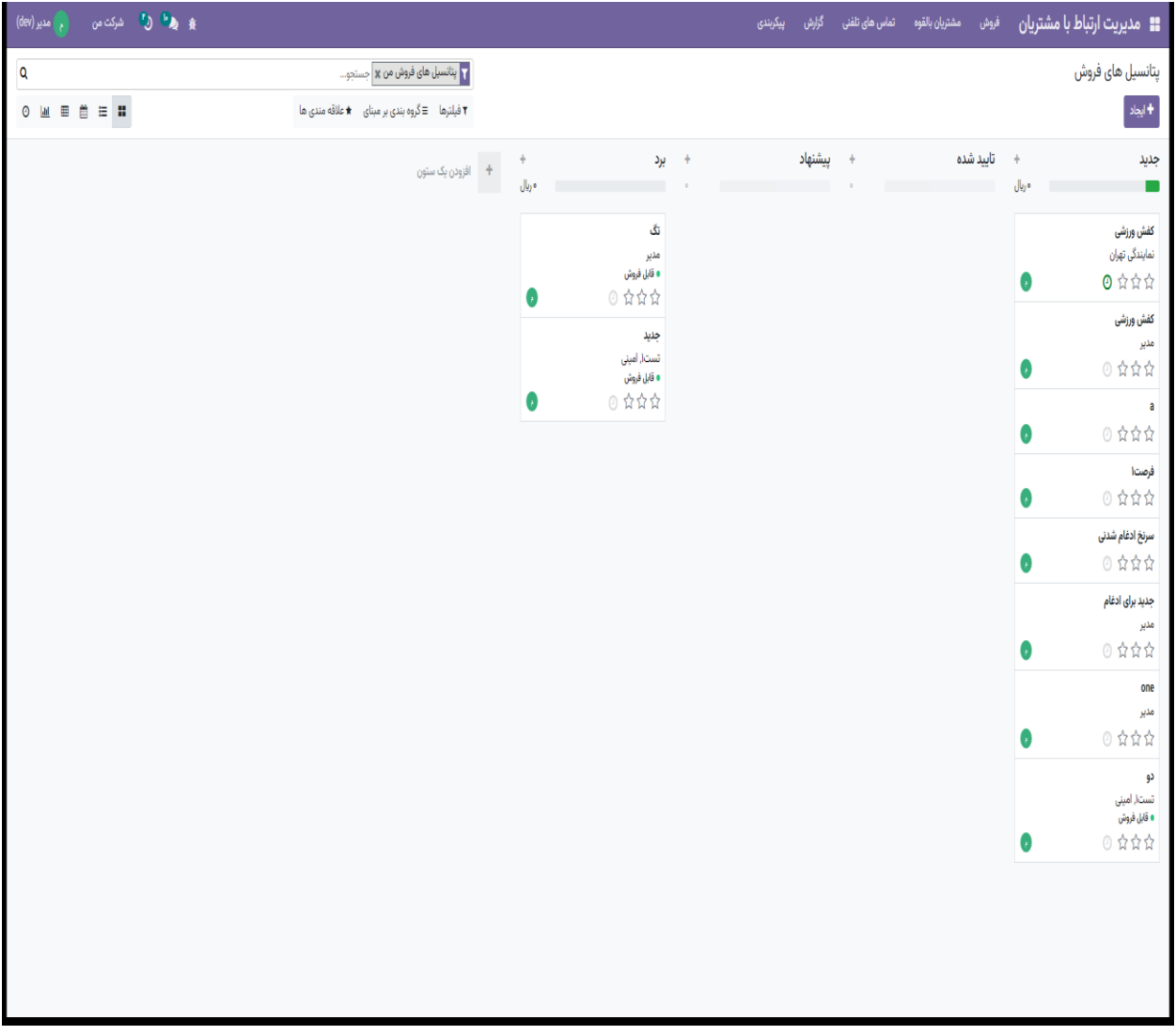

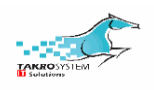

#### نمونه نمای لیستی

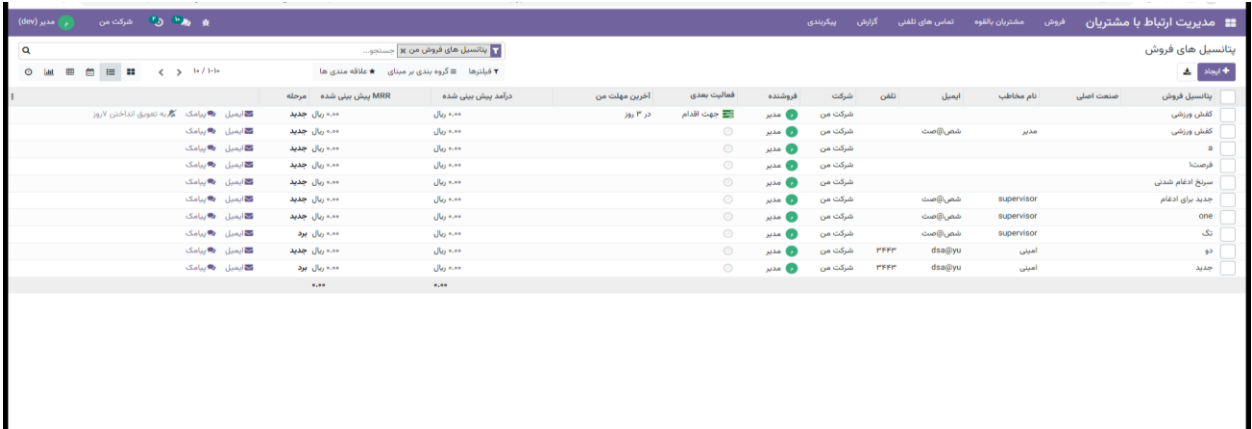

ایجاد فرصت جدید

برای ایجاد مستقیم یک فرصت گزینه جدید را اجرا می کنیم

در صفحه ی مربوطه تنها فیلد اجباری فرصت که نام آن است را وارد می کنیم و بقیه موارد را بصورت زیر تکمیل می کنیم.

در ردیف درآمد می توان در دو حالت ثابت و تکرارشونده مقادیر درامد را بصورت پیش بینی وارد نمود.

فیلد مربوط به احتمال بصورت اتوماتیک براساس مرحله ی فرصت و موارد تعریف شده در قوانین امتیازدهی تکمیل می شود.

فیلد مشتری در صورت اختصاص یافتن این فرصت به یک مشتری(مخاطب) تعریف شده در سیستم تکمیل خواهد شد و می توان از بین مشتریان تعریف شده در سیستم و

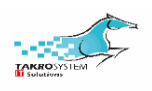

از منو کشویی نام مشتری را انتخاب نموده و بصورت اتوماتیک فیلدهای ایمیل و شماره تماس این مشتری نیز تکمیل خواهند شد

در فیلدهای فروشنده و تیم فروش می توان فرصت را برحسب نوع فرصت به تیم های مرتبط مثل جذب، فروش یا هر تیم دیگر اختصاص داد تا پیگیری مراحل فرصت را انجام دهند.

فیلد تاریخ پیش بینی شده برای بستن قرارداد شامل یک ورودی از نوع تاریخ می باشد و نشانگر تاریخ پیش بینی شده از طرف مسئول فرصت برای تبدیل به حالت برنده و تبدیل فرصت به مشتری می باشد.

اولویت: با انتخاب ستاره ها می توان اولویت هایی به فرصت داد و پیگیری فرصت ها با اولویت باالتر را زودتر انجام داد.

برچسب: در این قسمت میتوان از میان برچسب های از قبل تعریف شده موارد متناسب با این فرصت را از منو کشویی انتخاب کنیم و در صفحه ی فرصت ها براساس این عامل دسته بندی نموده و فرصت ها مشاهده و پیگیری نماییم

یادداشت های شخصی: می توان مواردی را که برای پیگیری نیاز خواهد بود را ثبت نمود. این قسمت فقط برای کاربر و دنبال کننده فرصت قابل مشاهده خواهد بود

سایر اطالعات: این قسمت طبق اطالعات فیلد مشتری یا در ابتدای ایجاد فرصت براساس اطالعات سازمان/مخاطب تکمیل می شود. اگر فرصت برای غیر مخاطبان ایجاد شده

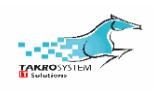

باشد می توان اطالعات مخاطب را در سمت چپ با نام مخاطب، موقعیت شغلی و یک شماره تماس ثبت نمود

بازاریابی: اطالعات کمپین، وسیله ارتباطی و منبع، مشابه بخش سرنخ از این قسمت تکمیل می شود

متفرقه: دو فیلد از نوع تاریخ در این قسمت وجود دارد که بصورت اتوماتیک تکمیل خواهد شد. تعداد روزها برای تخصیص به مشتری بالقوه در حالتی شمارش می شود که فرصت از سرنخ ایجاد شده باشد و براساس روزهایی که برای سرنخ زمان سپری شده در این قسمت ثبت می شود. فیلد تعداد روزها برای بستن روزهایی را نشان خواهد داد که فرصت سپری نموده تا به نتیجه برد، باخت یا بایگانی برسد.

و در نهایت در صورت وجود معرف برای فرصت در این قسمت می توان نام آن را وارد نمود

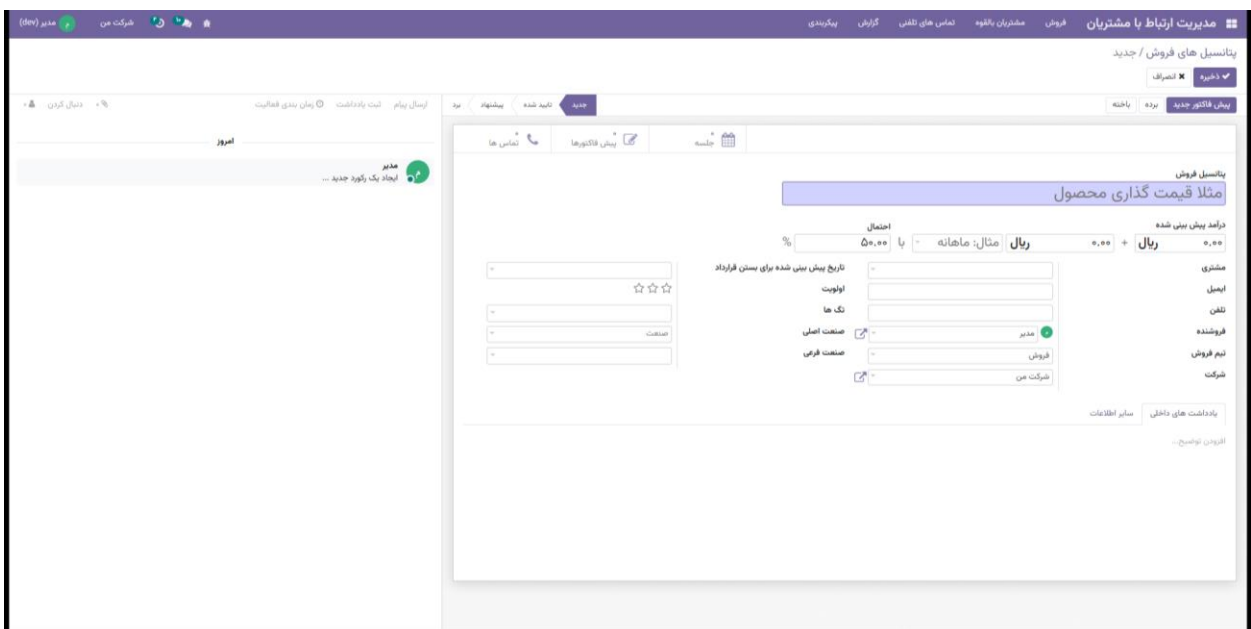

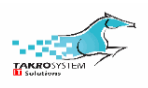

ریبون باالی فرصت

جلسات: این قسمت تعداد جلسات تنظیم و یا برگزارشده برای این فرصت را نشان می دهد. می توان با کلیک روی این گزینه وارد برنامه تقویم شد و جلسه ای را تنظیم و طبق روال تنظیم جلسات در تقویم افرادی را هم از مخاطبان به این جلسه دعوت نمود.

تماس تلفنی: مشابه گزینه جلسات در این قسمت وضعیت تماس های تلفنی وتعریف تماس های جدید امکان پذیر است.

فرصت های مشابه: اگر فرصت دیگری با ایمیل و اطالعات مشابه با این فرصت وجود داشته باشد، در این قسمت تعدادشان نشان داده می شود

پیش فاکتورها: اگر نیاز باشد برای فرصت اعالم قیمت کنیم، می توانیم از قسمت پیش فاکتورو برای مشتری مربوطه براساس یک لیست قیمت و برای محصول یا محصوالت موردنظر پیش فاکتور ایجاد می کنیم و مشابه فرایند فروش پیگیری پیش فاکتور تا تبدیل به فاکتور را انجام می دهیم.

سفارش ها: با تبدیل پیش فاکتور به فاکتور این تب در ریبون باال ایجاد می شود و مقدار ریالی فاکتور را نشان می دهد.

مراحل: در باالترین قسمت صفحه ی فرصت میتوان مراحل را در سمت چپ مشاهده نمود و فرصت را برحسب تناسب بین آن ها انتقال داد. همچنین بطور مستقیم می توان فرصت را به برد یا باخت تبدیل نمود. در صورت تبدیل به باخت، منو جدید برای ثبت دلیل باخت از بین موارد موجود یا ثبت دلیل جدید اقدام نمود

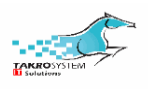

فرصت های ادغام شده

برای سرنخ ها و حتی فرصت ها می توان از امکان ادغام استفاده نمود و بطوریکه در نمای لیستی با انتخاب سرنخ یا فرصت موردنظر و سپس از قسمت عمل گزینه ادغام را انتخاب می کنیم و در صفحه ی باز شده فرصت یا پتانسیل دیگری انتخاب نموده و ادغام میکنیم. در این حالت فرصت یا سرنخ بصورت پیام در صفحه ی فرصت قبلی نمایش داده می شود. می توان فروشنده و تیم فروش را در این قسمت نیز بصورت اختیاری تعریف نمود

مدیریت فرصت های از دست رفته

در حین پیگیری فرصت امکان دارد به نتیجه نرسیده و نتوان فرصت را به فروش تبدیل نمود. در این حالت از گزینه باخت در صفحه فرصت استفاده نموده و فرصت را بایگانی میکنیم و در این حالت از فرصت به عنوان فرصت از دست رفته یاد می کنیم. در این مرحله اودوو قابلیت پیگیری فرصت های از دست رفته را از طریق بازیابی فرصت از دست رفته نیز دارد.

بازیابی فرصت های از دست رفته

اودوو قابلیت پیگیری مجدد فرصت های از دست رفته را دارد. به این صورت که با فیلتر کردن فرصت های بایگانی شده و یا باخته را مشاهده نمود وبا زدن گزینه بازگردانی فرصت را از حالت باخته به فرصت در مرحله ی جدید اضافه نمود

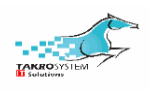

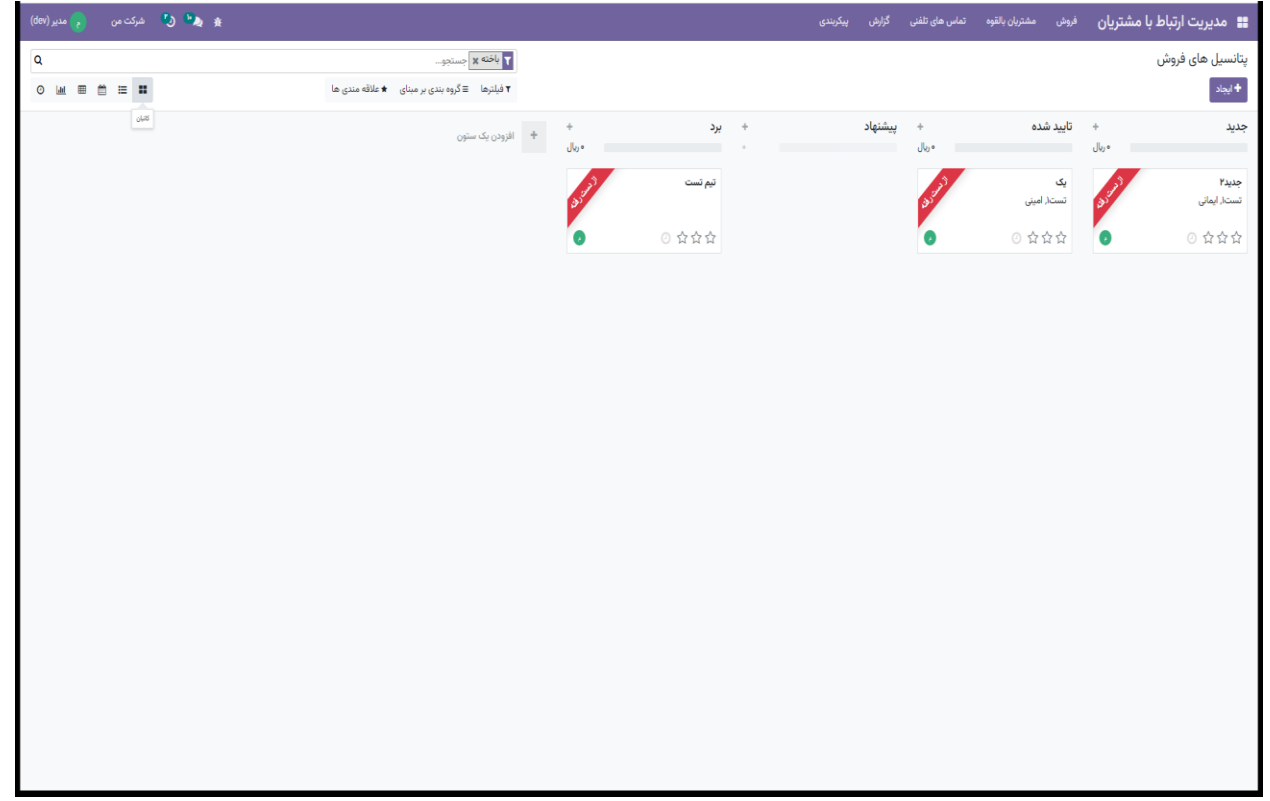

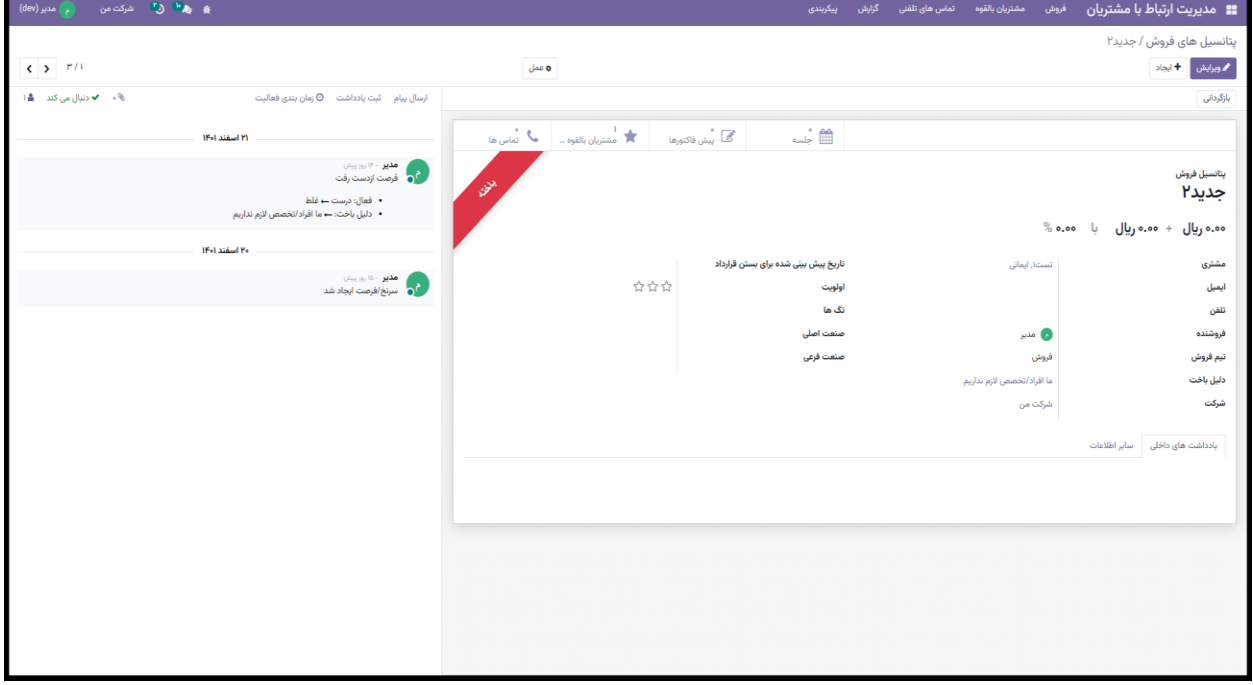

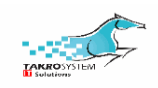

#### فعالیت های من

در این تب فعالیت های تعریف شده برای هر پتانسیل فروش را می توان مشاهده نمود. این منو بطور پیش فرض در نمای لیستی قرار دارد و در این نما می توان در یک فیلد که برای تمام پتانسیل های فروش وجود دارد، برای مخاطب آن پتانسیل ایمیل ارسال نمود یا تماس گرفت و یا میتوان فعالیت را به مدت 7 روز به تعویق انداخت. همچنین برای یک پتانسیل فروش اگر از زمان تنظیم شده فرصت کوتاهی گذشته باشد مثال چند روز، گزینه زمانبندی مجدد بجای به تعویق انداختن فعال می شود. و به این ترتیب میتوان فعالیت های پتانسیل های فروش را مدیریت کنیم.

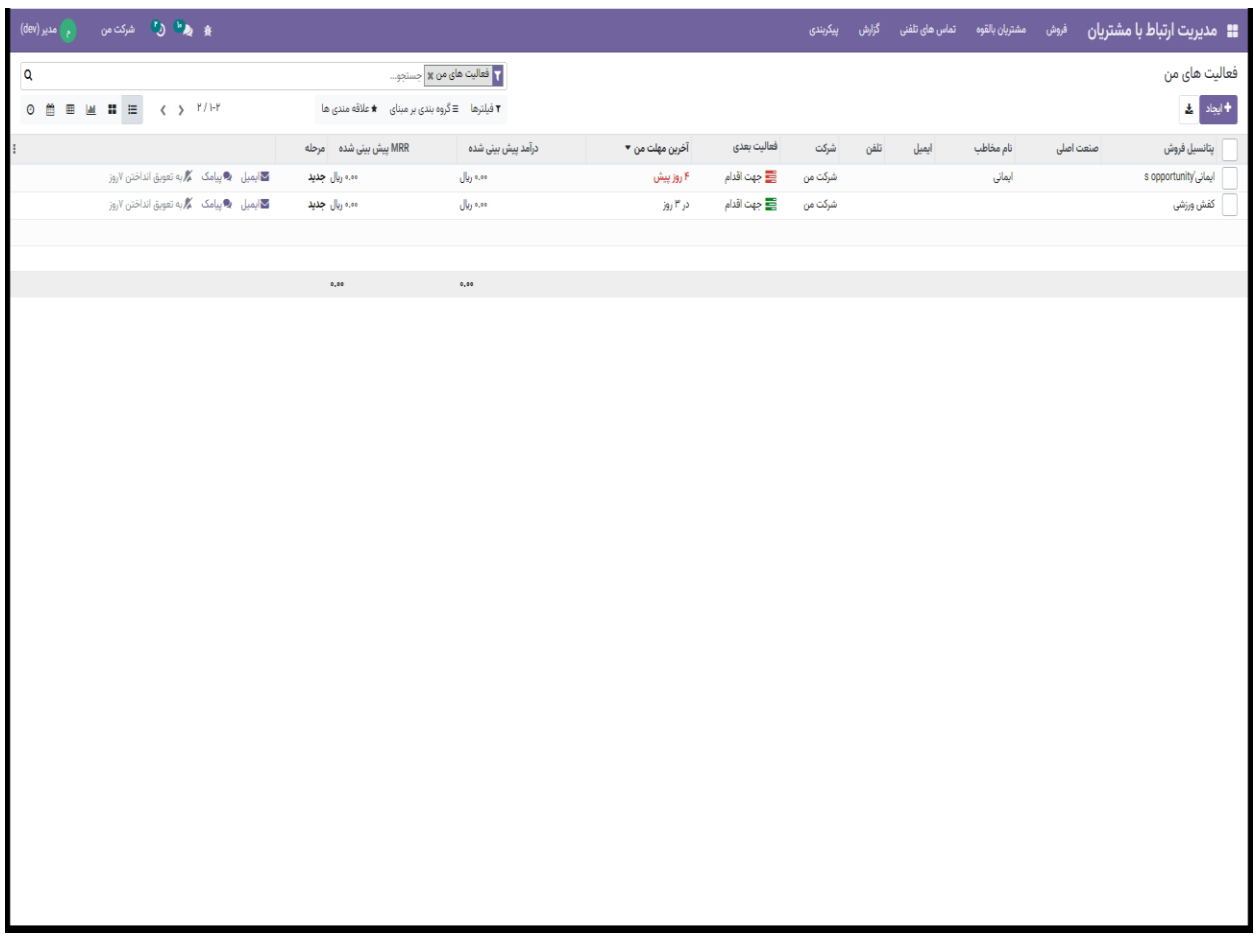

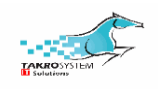

#### پیش فاکتورهای من

در این صفحه پیش فاکتورهای ایجاد شده برای هر پتانسیل فروش را مانند فروش مشاهده نمود

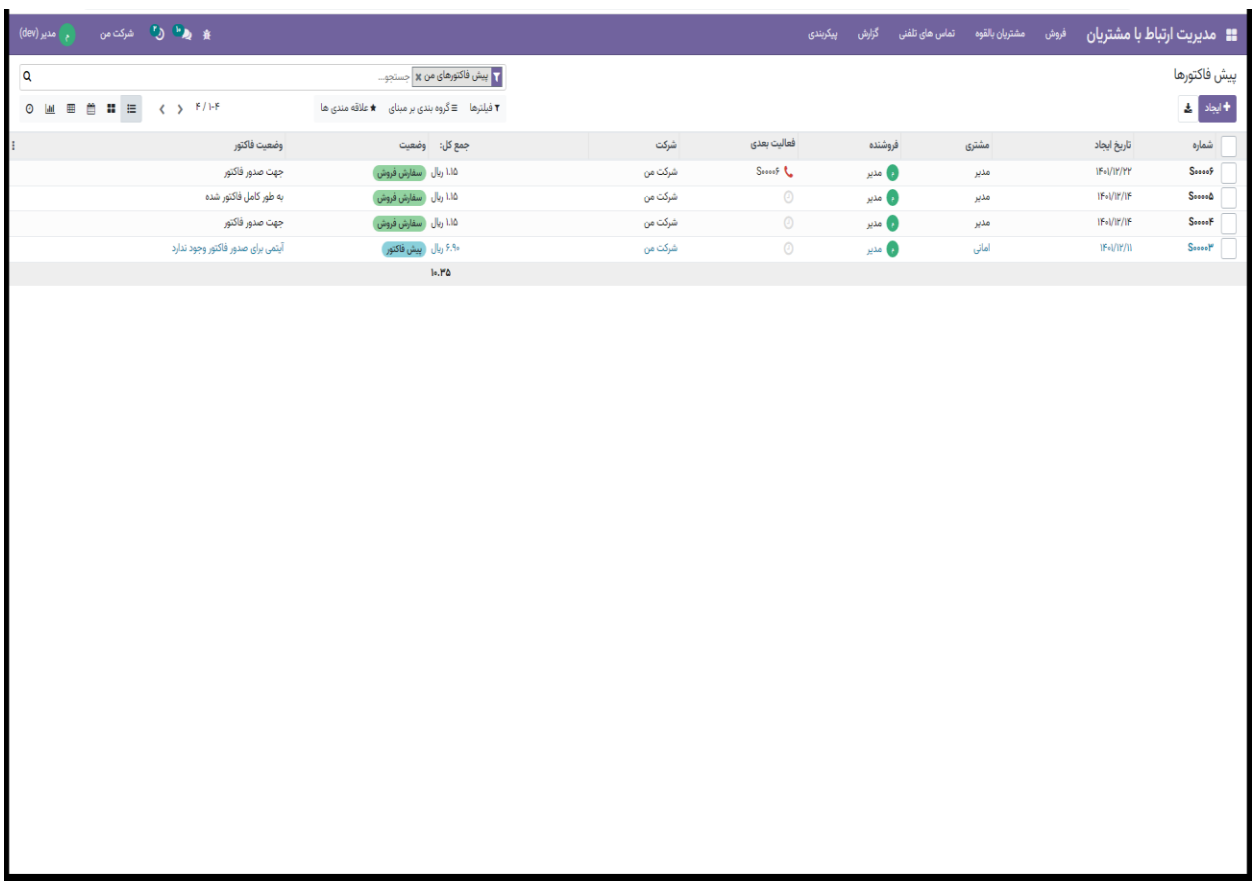

تیم های فروش

در این صفحه تیم های ایجاد شده در منو پیکربندی را می توان مشاهده نمود و برای هر تیم وضعیت مشتریان بالقوه و فرصت ها وپیش فاکتور و ... را مشاهده نمود. همچنین در نوار پایینی هر تیم می توان هدف تعیین شده برای تعداد پیش فاکتور برای این تیم را تعریف نمود.

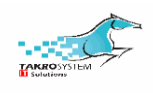

شرکت فنی مهندسی تکروسیستم -مجری طرح های جامع انفورماتیک نسخه ا<mark>د</mark>

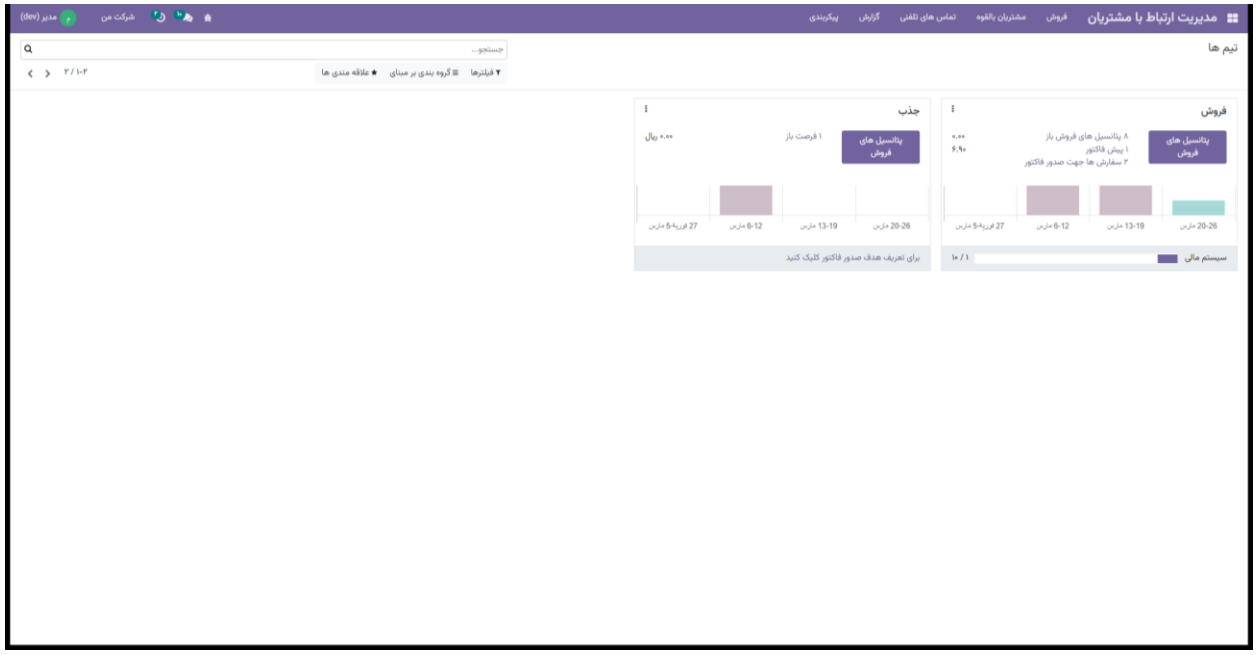

#### مشتریان

در این صفحه تمام مخاطبان به عنوان مشتری ثبت می شوند و میتوان در نماهای مختلف کانبان و لیستی آن ها را مشاهده نمود. امکان تعریف مشتری جدید با مراحل مشابه تعریف مخاطب در این قسمت وجود دارد.

## منو مشتریان بالقوه(سرنخ)

در این منو می توان سرنخ های ایجاد شده را در نماهای لیستی و کانبان و باقی نماها(عمومیت ندارند) مشاهده نمود و اطلاعاتی از هر کدام از جمله تیم فروش، ایمیل و برچسب ها و... مشاهده نمود.

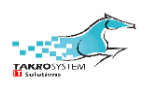

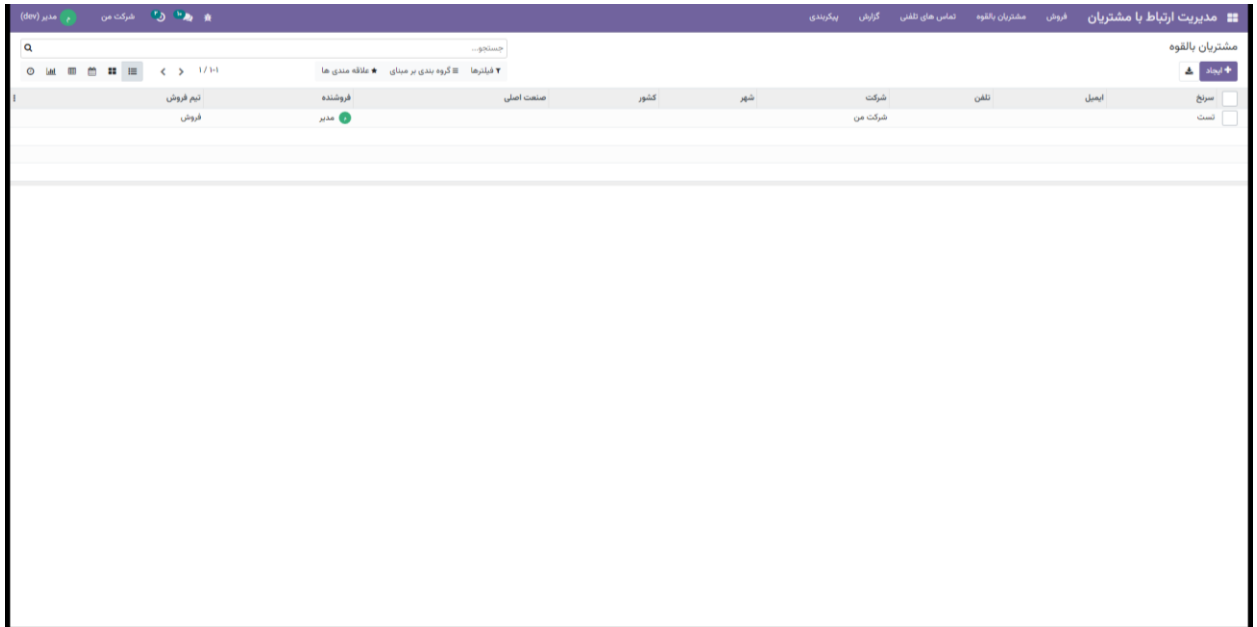

ایجاد سرنخ جدید: روی گزینه ایجاد کلیک می کنیم وارد صفحه مربوطه شده و با تکمیل تنها فیلد اجباری صفحه که نام سرنخ است می توان یک سرنخ ایجاد نمود و احتمال خودکار مربوطه جهت تبدیل به فرصت را بصورت اتوماتیک مشاهده نمود. با تکمیل اطالعات این سرنخ از جمله اعمال آدرس، ایمیل و .. می توان احتمال خودکار باالتر برای تبدیل این سرنخ به فرصت را مشاهده نمود. همچنین می توان مشتری ومخاطب این سرنخ را هم ثبت نمود

در نهایت می توان اولویت سرنخ و برچسب های مناسب را وارد نمود و فروشنده و سرنخ را به تیم فروش و فروشنده مناسب نسبت داد تا پیگیری های الزم جهت تبدیل به فرصت انجام شود. اگر تیم فروش تعریف نشود پیگیری توسط اوپراتور سیستم خواهد بود.

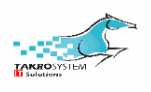

در تب یادداشت های شخصی می توان هر توضیحی را وارد نمود که فقط برای کاربر سیستم قابل مشاهده است و کاربر مسول این سرنخ می تواند موارد الزم جهت پیگیری را ثبت کند تا در مراحل بعد برای وی و دنبال کنندگان این سرنخ نمایش داده شود.

تب اطلاعات بیشتر

ستون رهگیری

در این قسمت می توان کمپینی که سرنخ از آن ایجاد شده(در صورت وجود) را تعریف نمود. در قسمت وسیله ارتباطی نحوه ارتباط با مسول این سرنخ را میتوان انتخاب نمود. در ردیف منبع، محل ایجاد سرنخ را می توان انتخاب نمود. در صورت وجود معرف در ردیف مربوطه نام آن وارد می شود

ستون تحلیل

دارای دو عنوان تاریخ تخصیص و تاریخ بستن می باشد. تاریخ تخصیص زمان ایجاد سرنخ را نشان می دهد. هر دو ردیف بصورت خودکار و سیستمی تکمیل خواهند شد. تعداد روزها برای تخصیص به مشتری بالقوه بعد از ایجاد سرنخ و سپری شدن روز از ایجاد این شمارشگر تکمیل می شود و برای ردیف تعداد روز برای بستن در نهایت بعد از تایین تکلیف فرصت و تبدیل به برد یا باخت تعداد روزها شمرده می شود

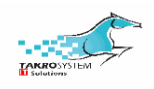

نوار باالی صفحه سرنخ

در باالی صفحه سرنخ گزینه تماس ها وجود دارد و از این قسمت می توان هر نوع اطالعات و زمان تماس را ثبت نمود و سرنخ را با استفاده از این قابلیت در صورت امکان مدیریت نمود

تعیین تکلیف سرنخ در دو حالت امکان پذیر است. در صورت از دست رفتن سرنخ باید وضعیت به باخت تبدیل شود و در صورت تایید مسول فروش می توان سرنخ را به فرصت تبدیل نمود و سرنخ از این پس در صفحه فرصت ها و در مرحله ی جدید قابل مشاهده باشد

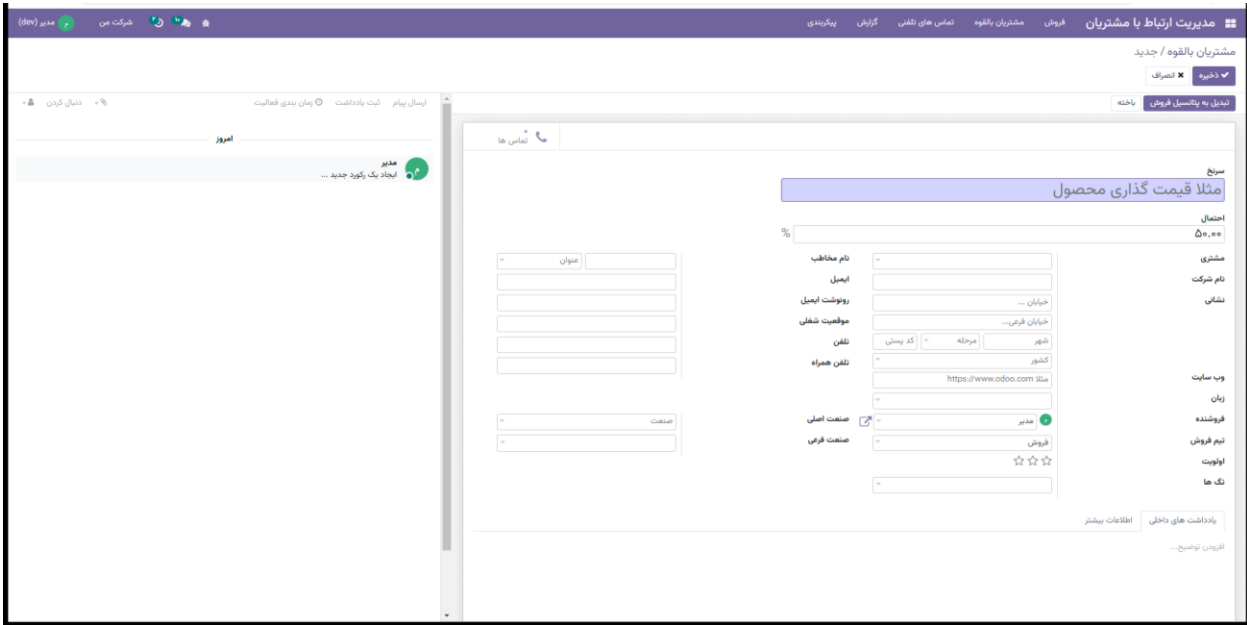

بعد از ایجاد سرنخ و تکمیل اطالعات آن می توان به دو صورت آن را به پتانسیل فروش تبدیل کرد.

• بصورت مستقیم و از گزینه تبدیل به پتانسیل فروش

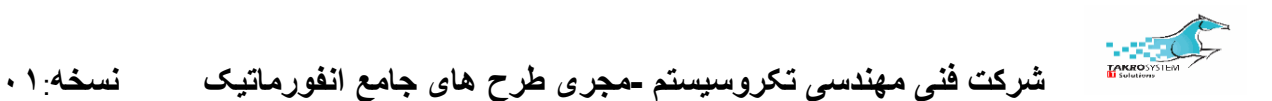

• ادغام: با انتخاب فرصت و از قسمت عمل گزینه ادغام را انتخاب کرده و با انتخاب فروشنده و تیم فروش سرنخ را به پتانسیل فروش تبدیل کرد

منو مشترک ماژول ها

دنبال کنندگان

در این قسمت می توان دنبال کنندگان این مخاطب را مشاهده نمود و دنبال کننده جدید اضافه نمود. با کلیک روی عالمت آدمک می توان از بین مخاطبان به این سرنخ دنبال کننده ای را اضافه نمود

## ضمایم

می توان از عالمت سنجاقک، فایل یا هر موردی را به مخاطب ضمیمه نمود. فایل های ضمیمه شده برای مخاطب و دنبال کنندگانش در دسترس خواهد بود

#### پیام ها

در دو حالت می توان پیام در صفحه ها ایجاد کرد.

یادداشت)note): فقط برای مخاطب و دنبال کنندگانش قابل مشاهده است و می توان هر نوع فایلی را هم به یادداشت ضمیمه نمود

ارسال پیام)message): برای تمام کاربران سیستم، این نوع پیام قابل مشاهده است و مشابه حالت قبل می توان فایل هایی را ضمیمه نمود

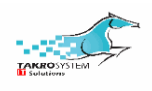

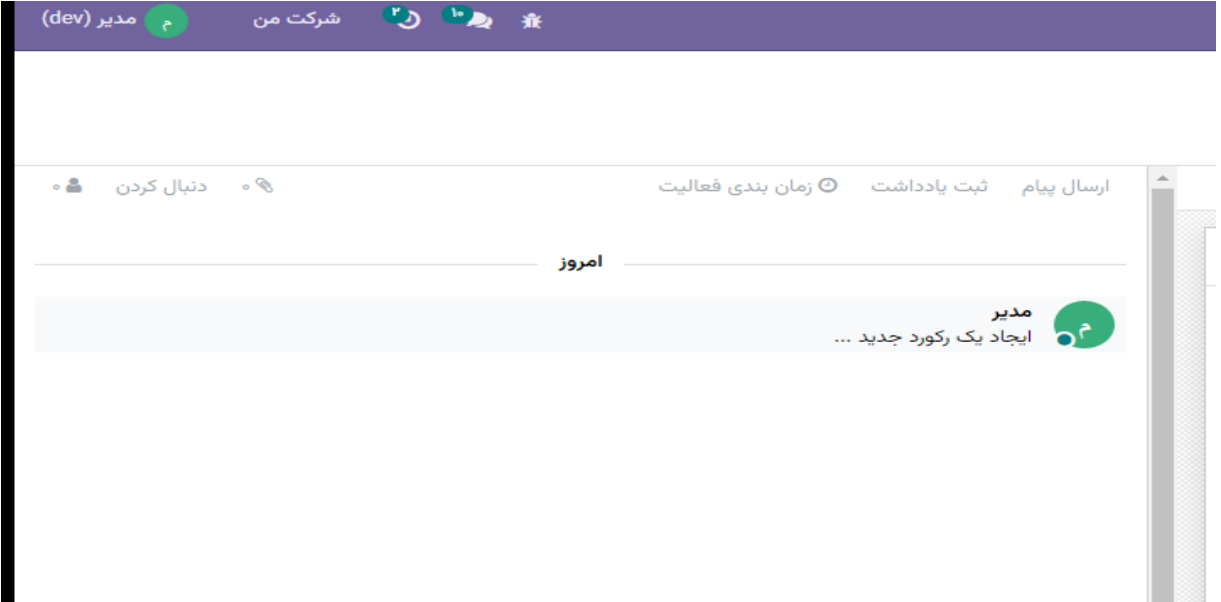

زمانبندی فعالیت ها(schedule activity)

مخاطب یا کاربر می تواند برای خود یا فرد دیگری فعالیتی را زمانبندی کند. و با اعمال این ویژگی علامت ساعت (نماد فعالیت) در کنار نام مخاطب فعال (پررنگ) می شود. فعالیت ایجاد شده را می توان ویرایش یا حذف نمود و یا به حالت انجام شده عالمت گذاری نمود. با هر کدام از تغییرات رنگ ساعت مربوط به آن فعالیت تغییر خواهد کرد. در قسمت فعالیت ها همچنین این امکان وجود دارد که فعالیت بعدی را برای بعد از انجام شدن این فعالیت مشخص نماییم.

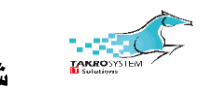

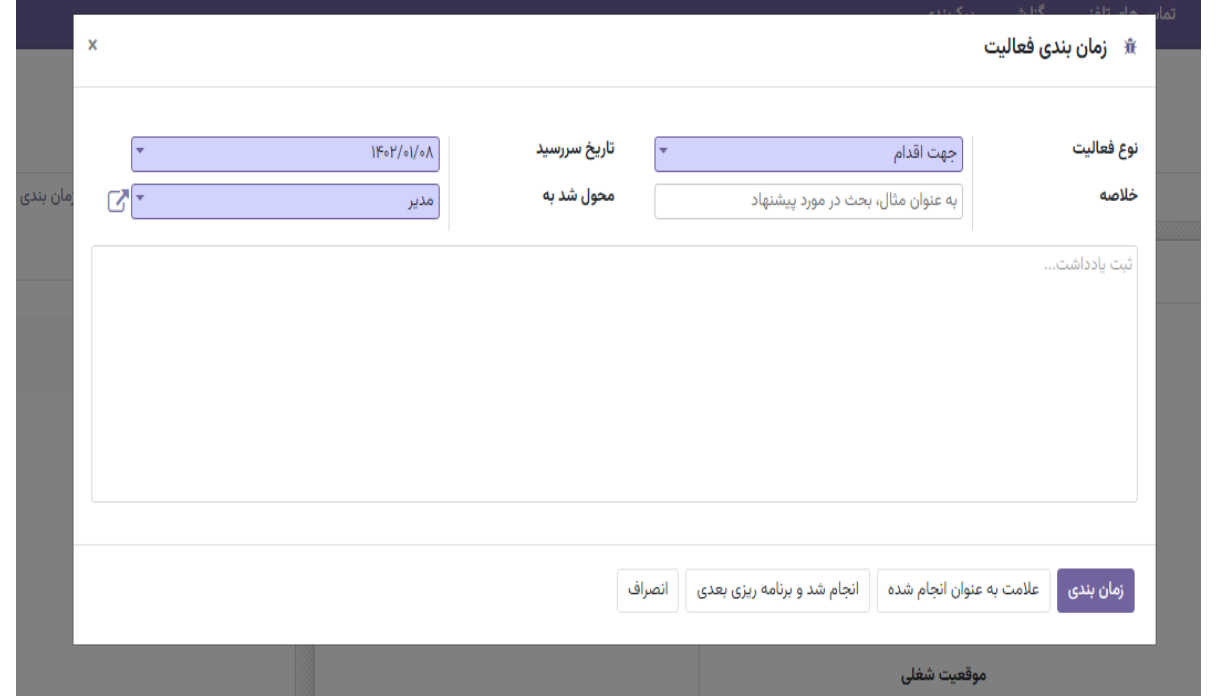

اگر نوع فعالیت انتخابی از نوع تماس یا جلسه باشد، امکان زمانبندی در تقویم بصورت

روز وساعت ممکن می باشد

همچنین در قسمت باالی صفحه ی تمام برنامه ها قابلیت های فیلتر، گروهبندی و علاقمندی هاوجود دارد

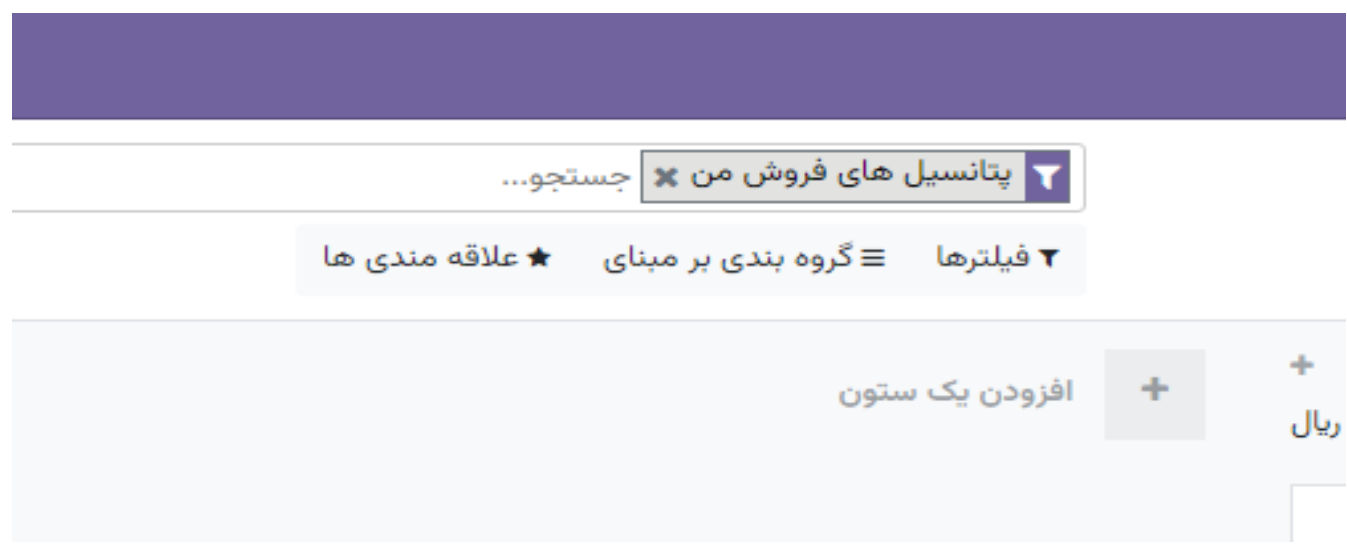

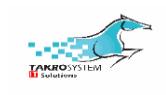

از قسمت فیلتر می توان انواع قیدها را تعریف نمود و اطالعات مربوط به آن فیلتر را مشاهده نمود

در قسمت گروهبندی می توان دسته بندی های مختلف مثل شهر، کشور، تیم فروش و منبع را اعمال نمود و براساس آن اطالعات را مشاهده نمود

قسمت علاقمندی ها جهت ذخیره فیلترها و گروهبندی ها و همچنین ورود داده بکار می رود